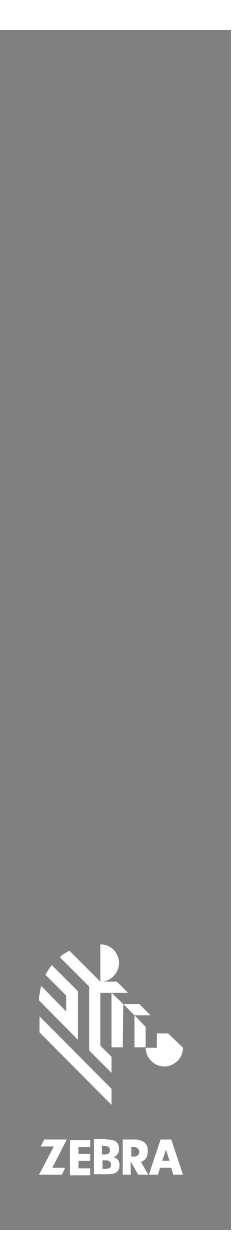

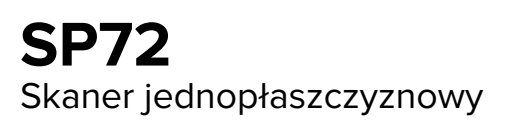

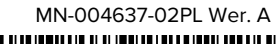

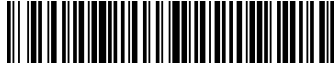

#### Copyright

ZEBRA i stylizowana głowa zebry są znakami towarowymi Zebra Technologies Corp., zarejestrowanymi w wielu jurysdykcjach na całym świecie. Pozostałe znaki towarowe należą do odpowiednich właścicieli. © 2023 Zebra Technologies Corp. i/lub jej jednostki stowarzyszone. Wszelkie prawa zastrzeżone.

Informacje w niniejszym dokumencie mogą ulec zmianie bez powiadomienia. Oprogramowanie opisane w niniejszym dokumencie jest dostarczane na mocy umowy licencyjnej lub umowy o zachowaniu poufności. Oprogramowanie może być używane lub kopiowane wyłącznie zgodnie z postanowieniami tych umów.

Dodatkowe informacje dotyczące oświadczeń prawnych i oświadczeń o poufności::

OPROGRAMOWANIE: [zebra.com/linkoslegal.](http://www.zebra.com/linkoslegal)

PRAWA AUTORSKIE: [zebra.com/copyright.](http://www.zebra.com/copyright)

GWARANCJA: [zebra.com/warranty.](http://www.zebra.com/warranty)

UMOWA LICENCYJNA UŻYTKOWNIKA KOŃCOWEGO: [zebra.com/eula.](http://www.zebra.com/eula)

#### **Warunki użytkowania**

#### **Oświadczenie o poufności**

Niniejszy podręcznik zawiera poufne informacje stanowiące własność firmy Zebra Technologies Corporation oraz jej spółek zależnych ("Zebra Technologies"). Jego celem jest wyłącznie dostarczanie informacji oraz pomoc w obsłudze i konserwacji sprzętu opisanego w niniejszym dokumencie. Takie informacje poufne nie mogą być wykorzystywane, powielane ani ujawniane żadnej innej stronie w żadnym innym celu bez wyraźnego pisemnego zezwolenia Zebra Technologies.

#### **Udoskonalenia produktu**

Strategia firmy Zebra Technologies kładzie nacisk na ciągłe ulepszenia oferowanych produktów. Wszystkie specyfikacje i rozwiązania konstrukcyjne mogą ulec zmianie bez powiadomienia.

#### **Wyłączenie odpowiedzialności**

Zebra Technologies podejmuje wszelkie wysiłki w celu zapewnienia poprawności opublikowanych specyfikacji technicznych i podręczników. Takie wysiłki nie wykluczają jednak możliwości wystąpienia błędów. Zebra Technologies zastrzega sobie prawo do wprowadzania poprawek tego typu błędów i zrzeka się wszelkiej odpowiedzialności wynikającej z błędów i poprawek.

#### **Ograniczenie odpowiedzialności.**

W żadnym przypadku Zebra Technologies lub dowolna strona związana z tworzeniem, produkcją lub dostawą załączonego produktu (w tym sprzętu i oprogramowania) nie będzie ponosić odpowiedzialności z tytułu ewentualnych szkód (w tym, bez ograniczeń, szkód wynikowych, włączając utratę zysków, przerwę w działalności czy utratę informacji handlowych) wynikających z użytkowania, efektów użytkowania lub niemożliwości użytkowania takiego produktu, nawet gdy firma Zebra Technologies została powiadomiona o możliwości wystąpienia takich szkód. Niektóre jurysdykcje nie dopuszczają wyłączenia lub ograniczenia odpowiedzialności z tytułu szkód ubocznych lub wynikowych, dlatego powyższe ograniczenie lub wyłączenie mogą nie mieć zastosowania w danym przypadku.

# <span id="page-2-0"></span>**Informacje na temat obsługi**

W razie wystąpienia problemów ze sprzętem należy skontaktować się z działem pomocy technicznej firmy Zebra w swoim regionie. Dane kontaktowe są dostępne na stronie: [zebra.com/support](https://www.zebra.com/support).

Kontaktując się z działem pomocy technicznej, należy mieć przygotowane następujące informacje:

- numer seryjny urządzenia,
- numer modelu lub nazwa produktu,
- typ oprogramowania i numer wersji.

Firma Zebra udziela odpowiedzi za pośrednictwem poczty elektronicznej, telefonicznie lub faksem w czasie ustalonym w umowach dotyczących pomocy technicznej.

W razie niemożliwości rozwiązania problemu przez dział pomocy technicznej firmy Zebra niezbędne może być odesłanie produktu do serwisu. Użytkownik otrzyma wówczas szczegółowe instrukcje. Firma Zebra nie ponosi odpowiedzialności za uszkodzenia powstałe w czasie transportu, o ile nie zostało użyte zalecane opakowanie. Wysyłka urządzeń w niewłaściwy sposób może spowodować utratę gwarancji.

Jeśli produkt biznesowy firmy Zebra został kupiony u partnera biznesowego firmy Zebra, należy skontaktować się z tym partnerem w celu uzyskania pomocy technicznej.

# **Pierwsze kroki**

Jednopłaszczyznowy skaner SP72 umożliwia intuicyjne skanowanie bez użycia rąk. Skaner odczytuje wszystkie standardowe symbologie i łączy się ze wszystkimi popularnymi urządzeniami POS (Point of Sale).

Model SP72 jest dostępny w dwóch unikatowych obudowach:

- SP72-V (pionowy) do montażu na blacie.
- SP72-H (poziomy) do montażu równo z powierzchnią blatu.

Model SP72 jest również dostępny w dwóch wersjach, aby spełnić określone wymagania w zakresie funkcji i budżetu:

- Skaner klasy premium SP7208 łączy w sobie optymalną wydajność z zaawansowanymi funkcjami, takimi jak opcja kolorowej kamery do obsługi zastosowań opartych na technologii przetwarzania obrazu.
- Skaner podstawowy SP7201 oferuje wydajność skanera SP7208, ale w niższej cenie, oferując tylko podstawowe funkcje potrzebne do wielu współczesnych zastosowań.

#### **Tabela 1** Różnice między modelami SP7208 i SP7201

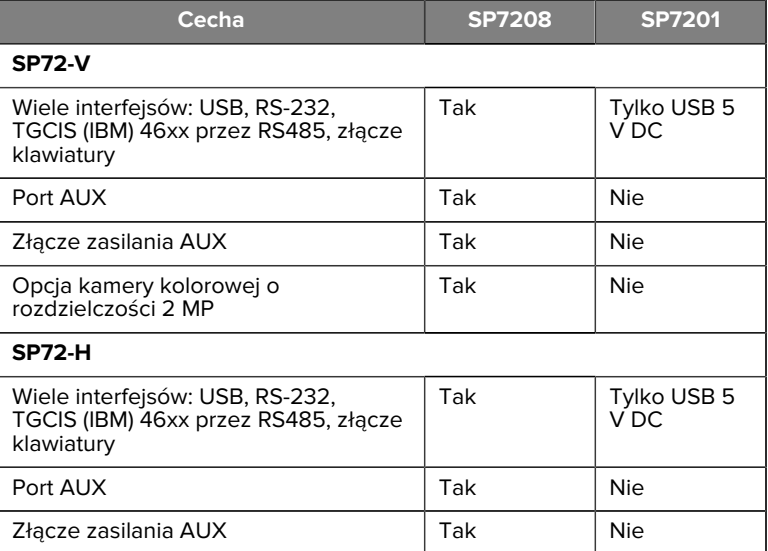

#### **Rozpakowywanie skanera**

Wyjmij skaner z opakowania i sprawdź, czy nie jest uszkodzony. W pudełku znajdują się następujące elementy:

- Skaner.
- Skrócona instrukcja obsługi skanera SP72 (nr katalogowy MN-004637 xx).

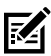

**UWAGA:** W zależności od zakupionej konfiguracji opakowanie może zawierać również zestaw kabli (kabel kamery kolorowej, kabel Checkpoint EAS, kabel USB) oraz akcesoria montażowe, takie jak uchwyt wpuszczany.

Jeśli brakuje jakichkolwiek elementów lub są one uszkodzone, należy skontaktować się z centrum obsługi klienta firmy Zebra Technologies. Dane kontaktowe znajdują się w części [Informacje na temat](#page-2-0) [obsługi](#page-2-0). ZACHOWAJ OPAKOWANIE. Jest to zatwierdzone opakowanie transportowe i powinno być używane w przypadku konieczności zwrotu urządzenia do serwisu.

# **Porty**

Urządzenie SP72 jest wyposażone w następujące porty:

- Port hosta (wszystkie modele) 10-stykowe złącze RJ45 umożliwia podłączenie różnych kabli interfejsu hosta.
- Port EAS (tylko modele EAS) 10-stykowe złącze RJ45 umożliwia podłączenie różnych systemów elektronicznej ochrony towarów (EAS) (np. Checkpoint lub Sensormatic).
- Port AUX (tylko modele SP7208) złącze USB typu A umożliwia podłączenie dodatkowego skanera ręcznego, takiego jak DS2208.
- Port zasilania AUX (tylko modele SP7208) 12 V DC
- Port kamery kolorowej (tylko modele z kamerą kolorową)
- Port głośnika zewnętrznego (tylko modele SP72-H)

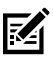

**UWAGA:** Szczegółowe informacje dotyczące połączeń można znaleźć w odpowiednim rozdziale dotyczącym interfejsu hosta.

# <span id="page-4-0"></span>**Elementy urządzenia**

Diagramy etykiet kluczowych funkcji dla różnych konfiguracji skanera.

#### **Rysunek 1** Skaner SP7201-V

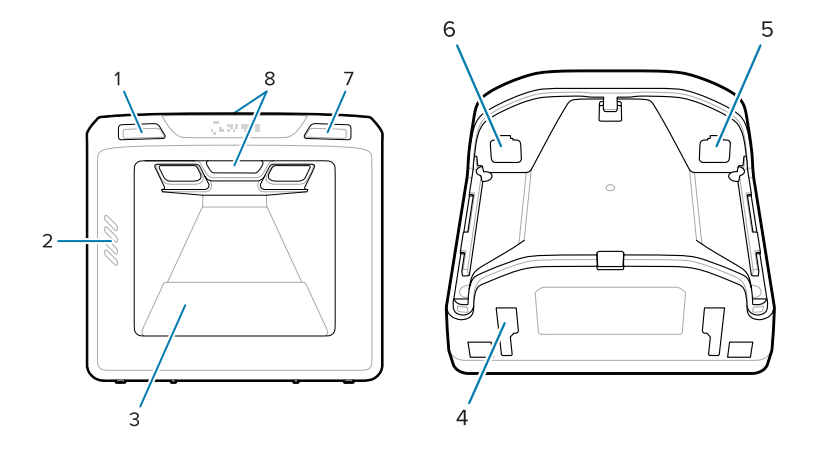

#### **Tabela 2** Skaner SP7201-V

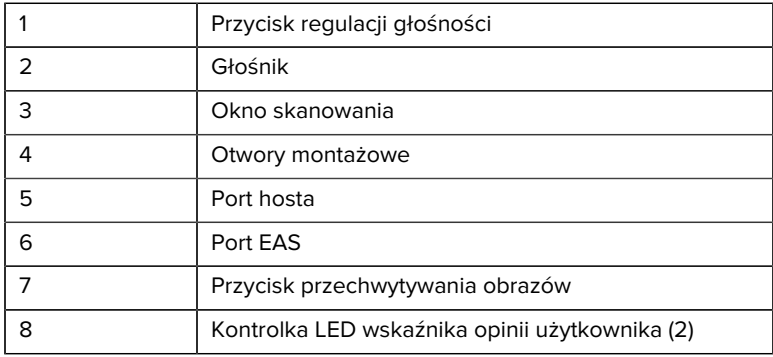

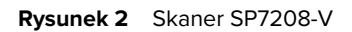

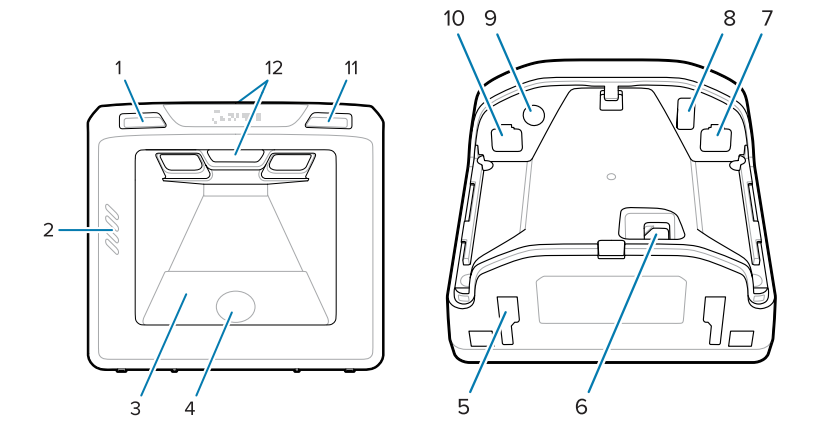

#### **Tabela 3** Skaner SP7208-V

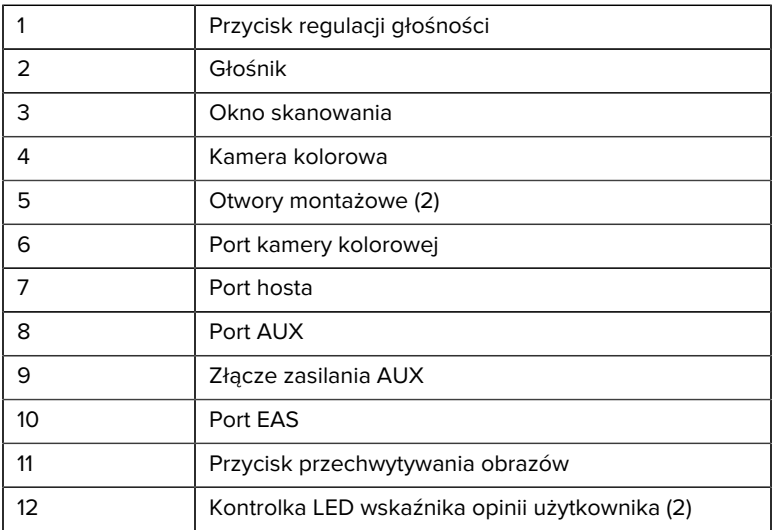

#### **Rysunek 3** Skaner SP7201-H

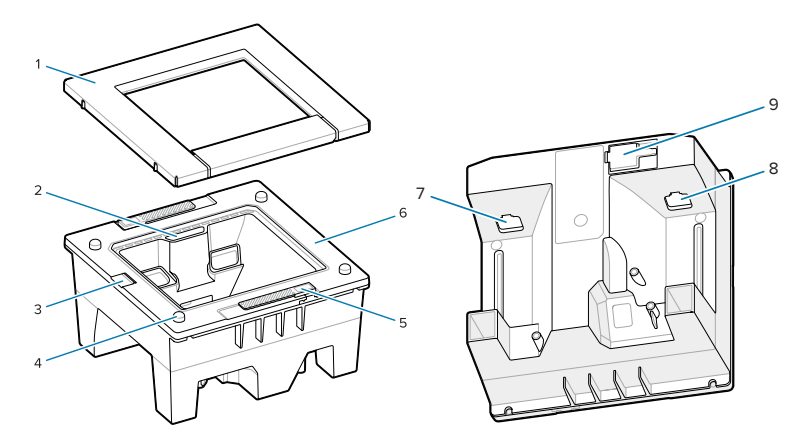

#### Tabela 4 Skaner SP7201-H

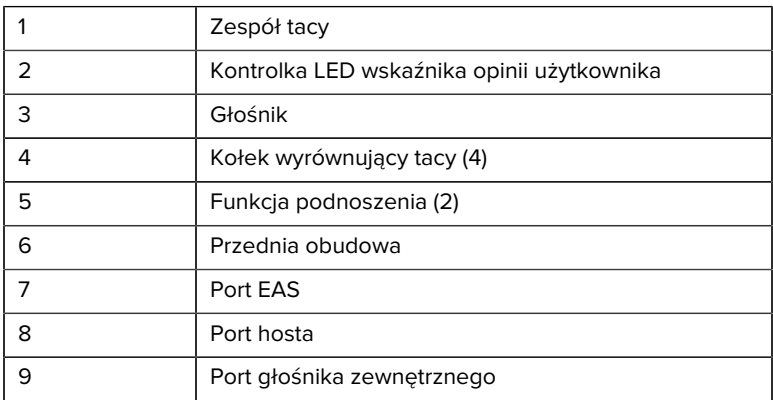

#### **Rysunek 4** Skaner SP7208-H

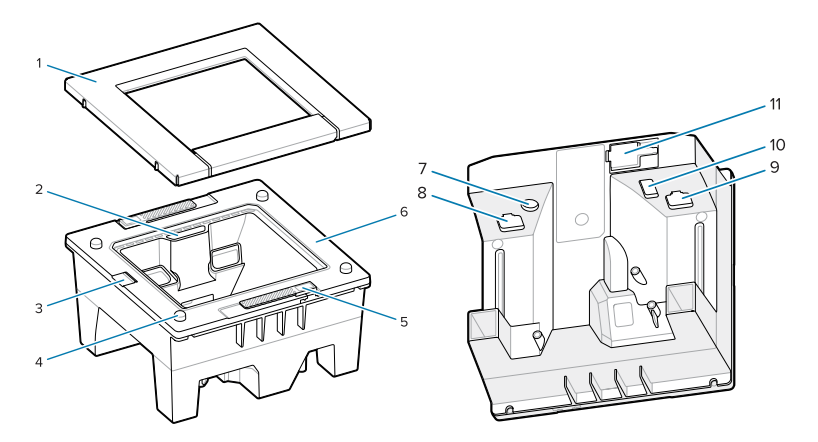

#### **Tabela 5** Skaner SP7208-H

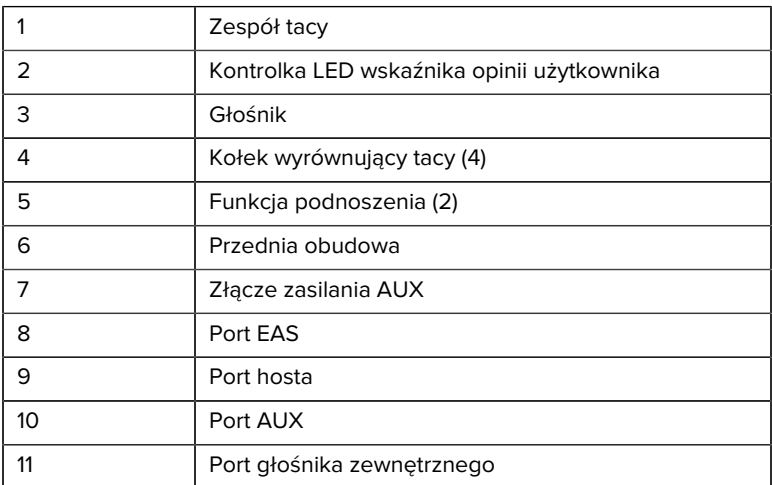

# **Opcje zasilania**

#### **SP7201 (Tylko USB 5 V DC)**

Urządzenie SP7201 jest zasilane z hosta za pomocą kabla hosta USB i jest gotowe do skanowania po podłączeniu. Zasilanie USB jest przesyłane przez standardowe złącze USB (5 V DC) lub złącze USB BC1.2. Urządzenie nie posiada przełącznika włączania/wyłączania.

#### **SP7208 (Wiele interfejsów)**

Urządzenie SP7208 jest zasilane z hosta za pomocą kabla hosta i jest gotowe do skanowania po podłączeniu. Zasilanie USB jest przesyłane przez standardowe złącze USB (5 V DC), złącze USB BC1.2 lub złącze USB Power Plus.

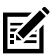

**UWAGA:** Korzystanie z dodatkowych opcji skanera i/lub kamery kolorowej obsługiwanych przez urządzenie SP7208

wymaga więcej niż 500 mA. Można to osiągnąć za pomocą zewnętrznego zasilacza 12 V DC, kabla USB PowerPlus 12 V DC lub portu USB o dużej mocy , takiego jak USB BC1.2. W zależności od hosta niektóre porty USB o dużej mocy zgodne z BC1.2 mogą nadal nie zapewniać wystarczającej mocy. W takim przypadku wymagane jest zewnętrzne zasilanie 12 V DC.

#### **Interfejsy hosta**

#### **SP7201 (Tylko USB 5 V DC)**

Urządzenie SP7201 obsługuje tylko połączenie hosta USB 5 V DC. Domyślnym typem interfejsu skanera jest klawiatura HID. Aby wybrać inne typy interfejsów USB, zeskanuj menu programowania kodów kreskowych lub użyj narzędzia programowania 123Scan opartego na systemie Windows. Aby uzyskać informacje na temat obsługi klawiatury międzynarodowej, patrz [Kody kreskowe kodów krajów](#page-28-0), aby zaprogramować klawiaturę do współpracy z hostem USB.

#### **SP7208 (Wiele interfejsów)**

Skaner SP7208 obsługuje następujące interfejsy i automatycznie dostosowuje się do podłączonego hosta.

• Port hosta USB. Domyślnym typem interfejsu skanera jest klawiatura HID. Aby wybrać inne typy interfejsów USB, zeskanuj menu

programowania kodów kreskowych lub użyj narzędzia programowania 123Scan opartego na systemie Windows. Aby uzyskać informacje na temat obsługi klawiatury międzynarodowej, patrzkody kreskowe [kodów krajów](#page-28-0), aby zaprogramować klawiaturę do współpracy z hostem USB.

- Połączenie hosta RS-232 na poziomie TTL. Skaner domyślnie obsługuje standardowy typ interfejsu RS-232. Aby zmodyfikować komunikację między skanerem a hostem, zeskanuj menu kodów kreskowych lub użyj narzędzia programowania 123Scan opartego na systemie Windows.
- Połączenie hosta IBM 468X/469X Do skonfigurowania tego interfejsu wymagany jest wybór użytkownika. Aby zmodyfikować komunikację między skanerem a terminalem IBM, zeskanuj menu kodów kreskowych lub użyj narzędzia programowania 123Scan opartego na systemie Windows.
- Typ hosta złącza klawiatury Skaner domyślnie obsługuje typ interfejsu Notebook IBM AT. Host interpretuje zeskanowane dane jako naciśnięcia klawiszy. Aby uzyskać informacje na temat obsługi klawiatury międzynarodowej, patrz [Kody kreskowe kodów krajów](#page-28-0), aby zaprogramować klawiaturę do współpracy z hostem złącza klawiatury.
- Komunikacja SSI między skanerem a hostem szeregowym, która umożliwia hostowi sterowanie skanerem.

# **Zdejmowanie tylnej pokrywy**

Przed podłączeniem kabli zdejmij tylną pokrywę.

Aby zdjąć tylną pokrywę, delikatnie naciśnij obszar pokrywy wskazany strzałką, przesuń pokrywę w dół i podnieś ją.

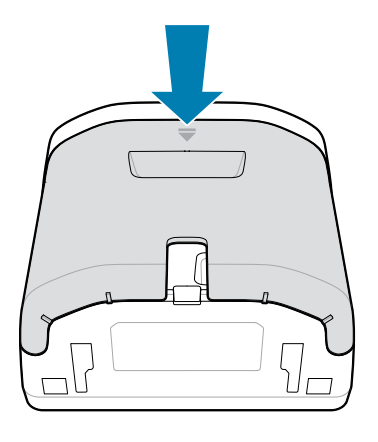

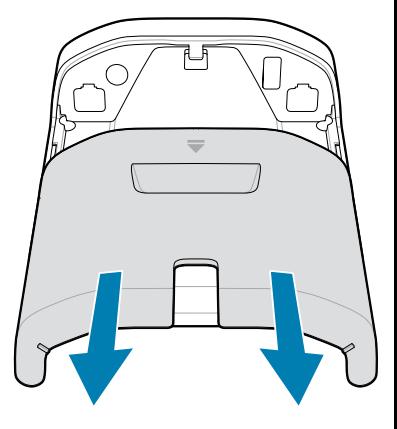

#### **Instalowanie kabli**

W tej części opisano sposób podłączania kabli do urządzeń SP7201 i SP7208.

#### **Podłączanie kabli do urządzenia SP7201**

Aby podłączyć kable do urządzenia SM7201:

- **1.** Włóż kabel hosta do gniazda hosta w urządzeniu SP7201.
- **2.** Informacje na temat opcjonalnego połączenia EAS można znaleźć w części Elektroniczna kontrola artykułów (EAS) w przewodniku z informacjami o produkcie

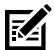

**UWAGA:** Szczegółowe instrukcje dotyczące połączenia z hostem można znaleźć w odpowiednim rozdziale dotyczącym interfejsu hosta. Złącza przedstawione na ilustracji są tylko przykładami, a rzeczywiste kable mogą się różnić, niemniej czynności podłączania skanera pozostają takie same.

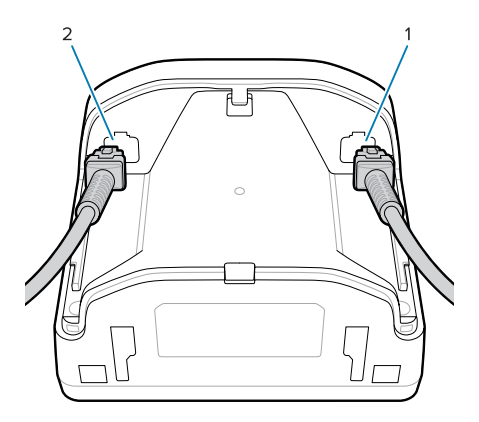

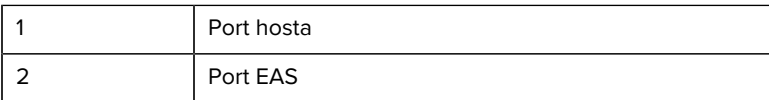

#### **Podłączanie kabli do urządzenia SP7208**

Aby podłączyć kable do urządzenia SM7208:

- **1.** Włóż kabel hosta do gniazda hosta w urządzeniu SP7208.
- **2.** W przypadku podłączania skanera pomocniczego podłącz kabel skanera pomocniczego do portu AUX urządzenia SP72.
- **3.** Informacje na temat opcjonalnego połączenia EAS można znaleźć w części Elektroniczna kontrola artykułów (EAS) w przewodniku z informacjami o produkcie
- **4.** W przypadku podłączania opcjonalnej kamery kolorowej podłącz kabel kamery do portu kamery kolorowej urządzenia SP7208.
- **5.** W przypadku podłączania dodatkowego skanera lub kamery kolorowej należy podłączyć zasilacz 12 V do portu zasilania.

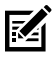

**UWAGA:** W przypadku podłączania zasilacza 12 V należy podłączyć go jako ostatni, aby zapewnić prawidłowe działanie skanera.

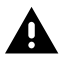

**OSTRZEŻENIE:**

Złącze USB-C tego urządzenia nie jest elektrycznie symetryczne. Kabel dołączony do urządzenia jest przeznaczony do montażu tylko w jednej orientacji. Użycie kabla USB-C nieznajdującego się w zestawie może skutkować podłączeniem go w nieodpowiedniej orientacji elektryczną, co uniemożliwi działanie kamery kolorowej.

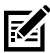

**UWAGA:** Szczegółowe instrukcje dotyczące połączenia z hostem można znaleźć w odpowiednim rozdziale dotyczącym interfejsu hosta. Złącza przedstawione na ilustracji są tylko przykładami, a rzeczywiste kable mogą się różnić, niemniej czynności podłączania skanera pozostają takie same.

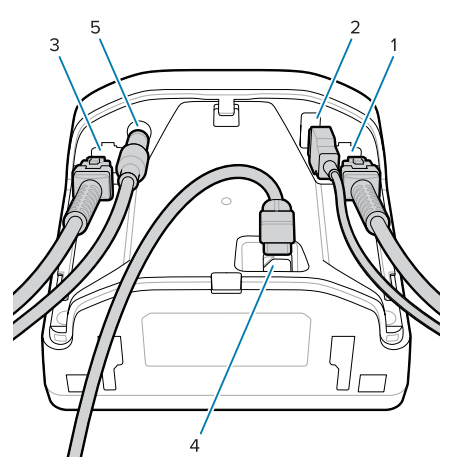

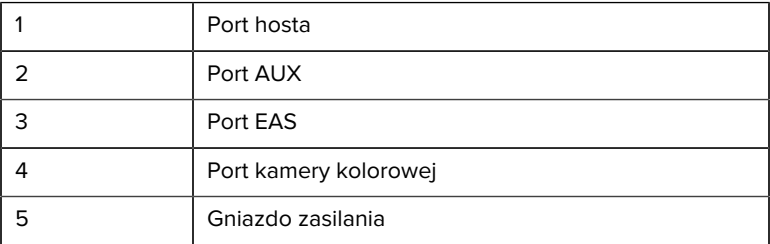

#### **Podłączanie zewnętrznego głośnika**

Zawiera instrukcje podłączania zewnętrznego głośnika do urządzenia SP72-H.

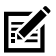

**UWAGA:** Dotyczy to wyłącznie modelu SP72-H.

Włóż 2-żyłowy głośnik zewnętrzny (dostarczony przez klienta) do gniazda głośnika zewnętrznego urządzenia SP72-H.

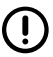

**WAŻNE:** Głośnik zewnętrzny i kabel muszą spełniać następujące wymagania:

- Kabel musi być wyposażony w 2-stykowe złącze Micro-Fit 3.0 po stronie skanera.
- Głośnik musi mieć rezystancję 4 omów, 1 W.
- Kabel musi być ekranowanym kablem typu 24 o długości nie większej niż 60 cm.

### **Zakładanie tylnej pokrywy**

Tylna pokrywa urządzenia SP72 jest wyposażona w trzy kanały do prowadzenia kabli wychodzących, aby nie utrudniały one ustawienia skanera.

Aby założyć tylną pokrywę:

**1.** Umieść pokrywę z tyłu skanera, prawidłowo prowadząc kable przez najbliższy kanał.

**2.** Dociśnij pokrywę i przesuń do góry, aż zatrzaśnie się na swoim miejscu.

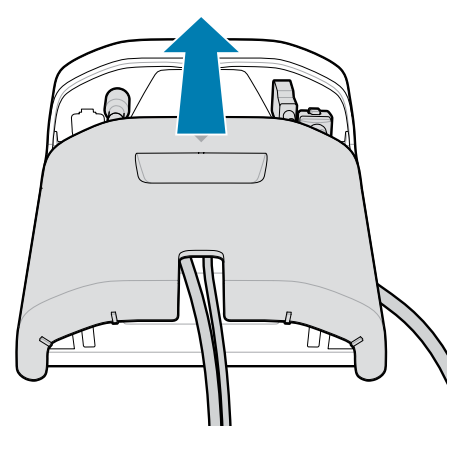

#### **Akcesoria montażowe**

Urządzenie SP72 zostało zaprojektowane do ustawienia na powierzchni blatu, ale dostępne są opcjonalne zestawy montażowe umożliwiające zamontowanie urządzenia SP72 na blacie, na ścianie lub w powierzchni blatu.

- Uchwyt stołowy do modelu SP72-V (BRKT-TM0072-04, BRKT-TM1072-04)
- Uchwyt podwyższony do modelu SP72-V (BRKT-RM0072-04)
- Uchwyt wpuszczany do modelu SP72-H (BRKT-BM0072-00)

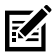

**UWAGA:** Zainstalowanie skanera za dodatkową szybą ochronną może spowodować powstanie obszarów odbijających światło, które mogą mieć wpływ na działanie urządzenia.

**Rysunek 5** Uchwyt stołowy do urządzenia SP72-V (BRKT-TM0072-04)

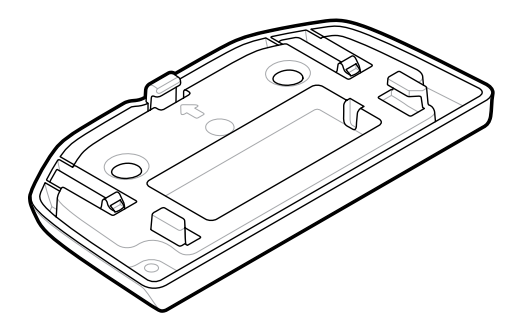

**Rysunek 6** Uchwyt podwyższony do urządzenia SP72-V (BRKT-RM0072-04)

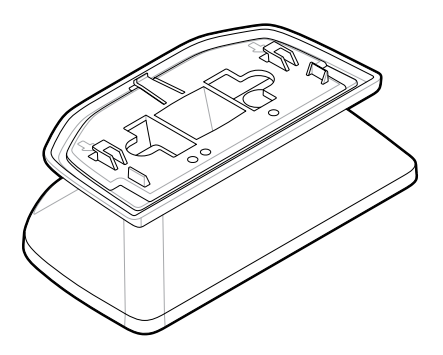

**Rysunek 7** Uchwyt wpuszczany do urządzenia SP72-H (BRKT-BM0072-00)

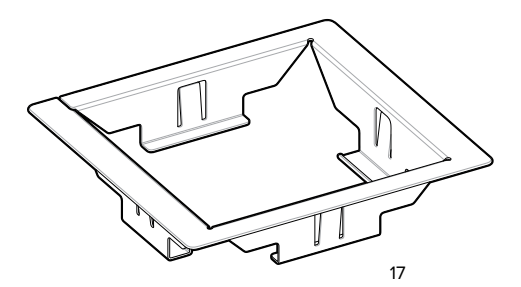

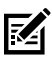

**UWAGA:** Instrukcje dotyczące montażu znajdują się w Instrukcji obsługi produktu.

# **Konfigurowanie skanera**

Aby skonfigurować skaner, należy użyć kodów kreskowych zawartych w niniejszej instrukcji lub programu konfiguracyjnego 123Scan .

Informacje na temat konfiguracji skanera dla portów RS-232, IBM 468X/469X, złącza klawiatury lub połączenia USB można znaleźć w rozdziale dotyczącym danego hosta.

# **Obsługa skanera**

#### **Kontrolki**

Zawiera szczegółowe informacje dotyczące lokalizacji kontrolek LED w modelach SP72-V i SP72-H.

- Model SP72-V jest wyposażony w dwie kontrolki LED umieszczone z przodu i z góry.
- Model SP72-H jest wyposażony w jedną kontrolkę LED z przodu.

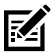

**UWAGA:** Wszystkie kontrolki LED są dwukolorowe czerwonozielone.

#### **Regulacja dźwięku głośnika**

Aby zmienić dźwięk głośnika, przytrzymaj przycisk regulacji głośności z przodu skanera (patrz [Elementy urządzenia](#page-4-0)) przez trzy sekundy lub dłużej.

Gdy głośnik będzie przełączał się pomiędzy dostępnymi dźwiękami, zwolnij przycisk regulacji głośności, gdy usłyszysz żądany dźwięk. Umożliwia to dostosowanie dźwięku głośnika, ale nie pozwala na jego wyłączenie.

Możesz też zeskanować kod kreskowy w funkcji Scan Tone (Dźwięk skanowania), aby zmienić lub wyłączyć dźwięk głośnika.

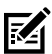

#### **UWAGA:**

Kody kreskowe parametrów Volume/Tone Button (Przycisk głośności/dźwięku) mogą zostać użyte do zablokowania możliwości zmiany tonu głośnika.

#### **Regulacja głośności głośnika**

Aby zmienić głośność sygnału dźwiękowego, naciśnij (krótko) i zwolnij przycisk regulacji głośności z przodu skanera (patrz [Elementy](#page-4-0) [urządzenia](#page-4-0)) aż do uzyskania żądanego poziomu głośności (wysokiego, średniego lub niskiego).

Można też zeskanować kod kreskowy w opcji Beeper Volume (Głośność sygnału dźwiękowego).

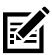

#### **UWAGA:**

Kody kreskowe parametru przycisku głośności/tonu mogą być używane w celu uniemożliwienia zmiany głośności głośnika.

# **Konserwacja, rozwiązywanie problemów i parametry techniczne**

W tej sekcji przedstawiono sugerowane czynności konserwacyjne skanera, rozwiązywanie problemów, parametry techniczne i połączenia (styki).

# **Konserwacja**

#### **Znane szkodliwe składniki**

Następujące substancje chemiczne mogą uszkadzać tworzywa sztuczne zastosowane w skanerach Zebra i nie powinny wchodzić w kontakt z urządzeniem:

- Aceton
- Roztwory amoniaku
- Wodne lub alkoholowe roztwory zasadowe
- Węglowodory aromatyczne i chlorowane
- Benzen
- **Fenol**
- Związki amin lub amoniaku
- Etanoloamina
- **Etery**
- Ketony
- TB-lizoform
- Toluen
- **Trichloroetylen**

#### **Zatwierdzone środki czyszczące**

Alkohol izopropylowy 70% (w tym mokre chusteczki).

#### **Czyszczenie skanera**

Wymagane jest regularne czyszczenie okna skanowania. Zabrudzone okno może mieć wpływ na dokładność skanowania. Nie wolno używać żadnych materiałów ściernych do czyszczenia okna.

- **1.** Zwilż miękką szmatkę jednym z zatwierdzonych środków czyszczących wymienionych powyżej lub użyj zwilżanych ściereczek.
- **2.** Delikatnie przetrzyj wszystkie powierzchnie, w tym przód, tył, boki, górę i dół. Nigdy nie nanoś płynu bezpośrednio na skaner. Uważaj, aby nie dopuścić do gromadzenia się płynu wokół okna skanowania, złączy kablowych lub innych obszarów urządzenia.
- **3.** Nie wolno rozpylać wody ani innych płynów czyszczących bezpośrednio na okno skanowania.
- **4.** Co jakiś czas przecieraj ściereczką do obiektywów lub innym materiałem nadającym się do czyszczenia szkieł optycznych, np. okularów.
- **5.** Po czyszczeniu natychmiast osusz okno skanowania, aby zapobiec powstawaniu smug.
- **6.** Przed użyciem wysuszyć urządzenie.
- **7.** Złącza skanera:
	- **a)** Zamocz owiniętą watą końcówkę patyczka w alkoholu izopropylowym.
	- **b)** Przetrzyj tą końcówką złącza, poruszając nią co najmniej trzy razy w poprzek w obie strony. Nie wolno pozostawiać żadnych resztek waty na złączach.
	- **c)** Usuń tłuszcz i brud z okolic złącza patyczkiem z watą zamoczonym w alkoholu.
	- **d)** Użyj suchego patyczka z watą i przetrzyj nim złącza, poruszając nim co najmniej trzy razy w poprzek w obie strony. Nie wolno pozostawiać żadnych resztek waty na złączach.

#### **Rozwiązywanie problemów**

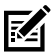

**UWAGA:** Jeśli po wykonaniu możliwych czynności opisanych w poniższej tabeli nadal występują problemy ze skanerem, skontaktuj się z dystrybutorem lub działem pomocy technicznej.

#### **Tabela 6** Rozwiązywanie problemów

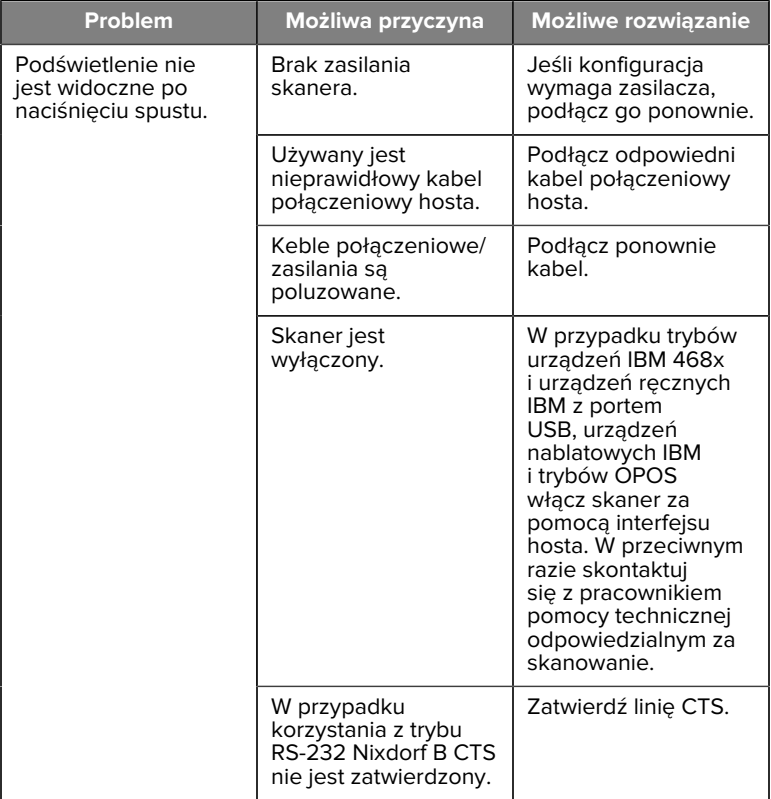

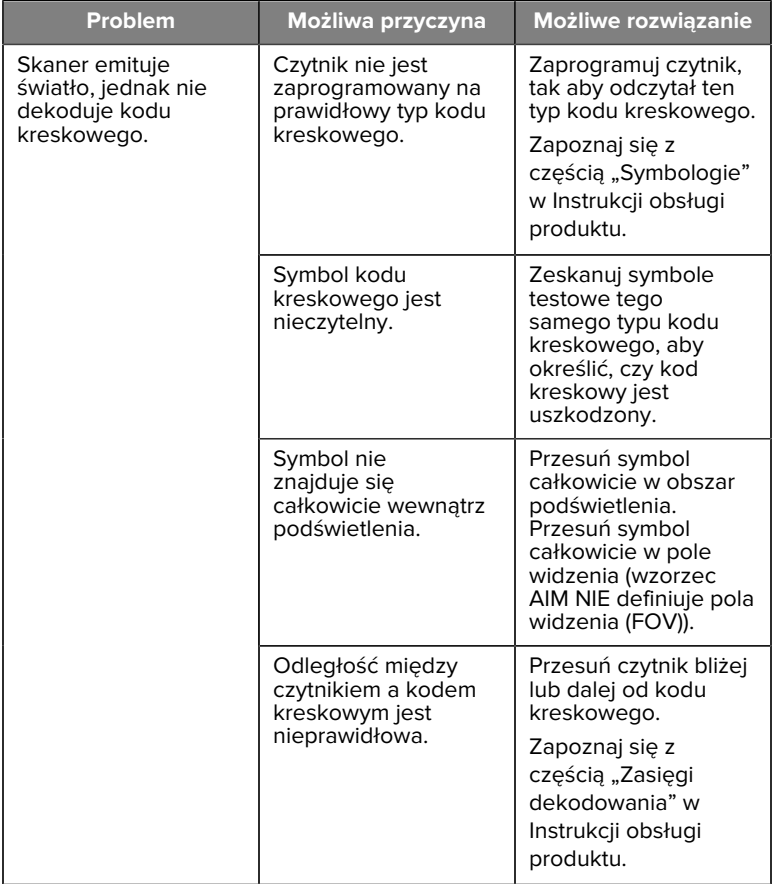

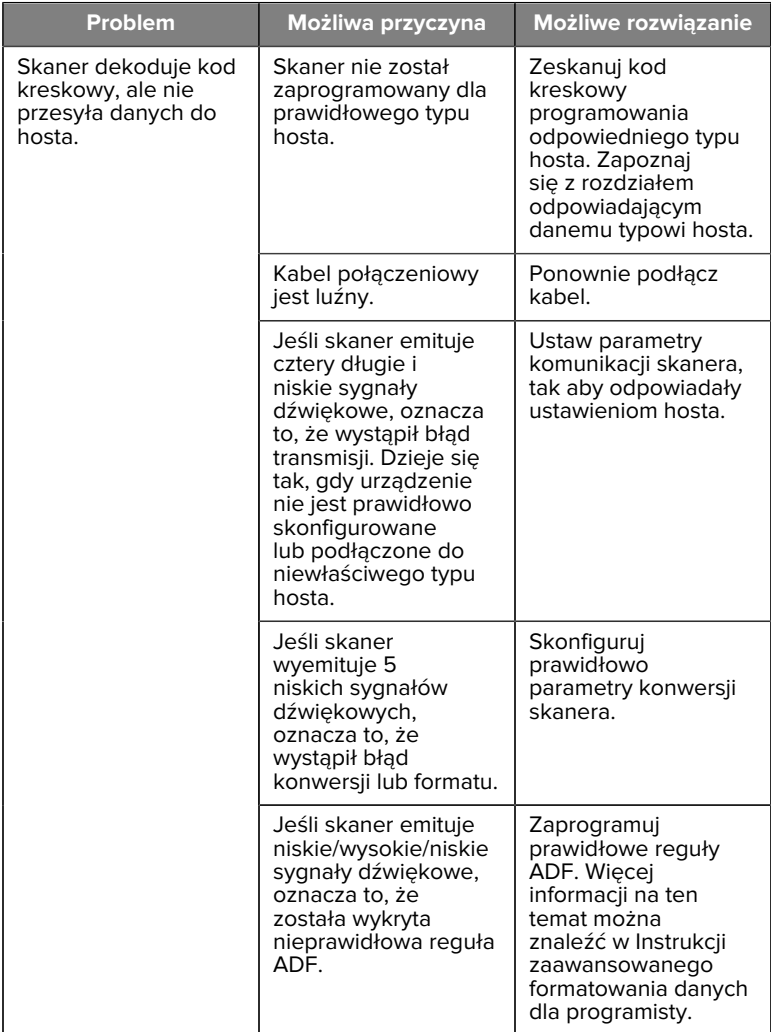

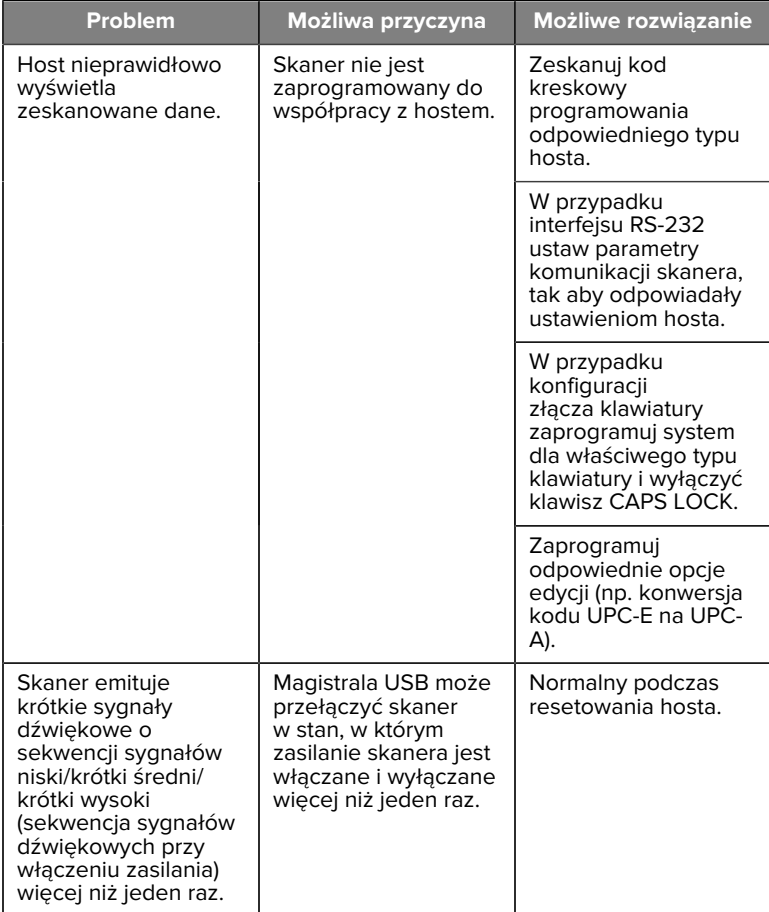

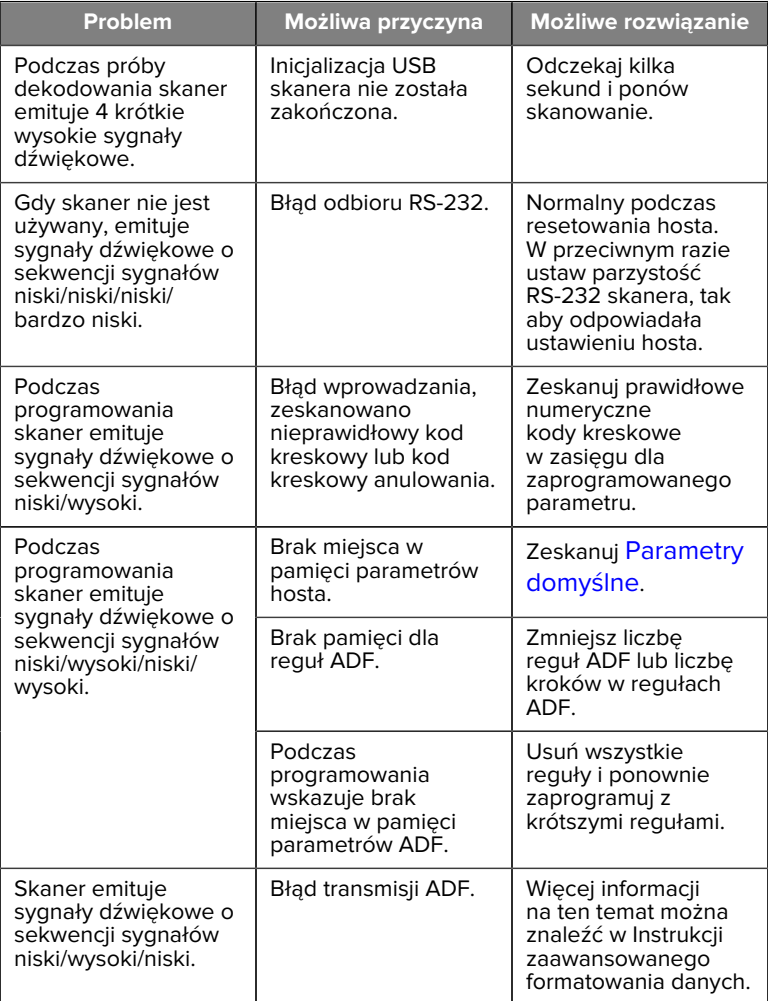

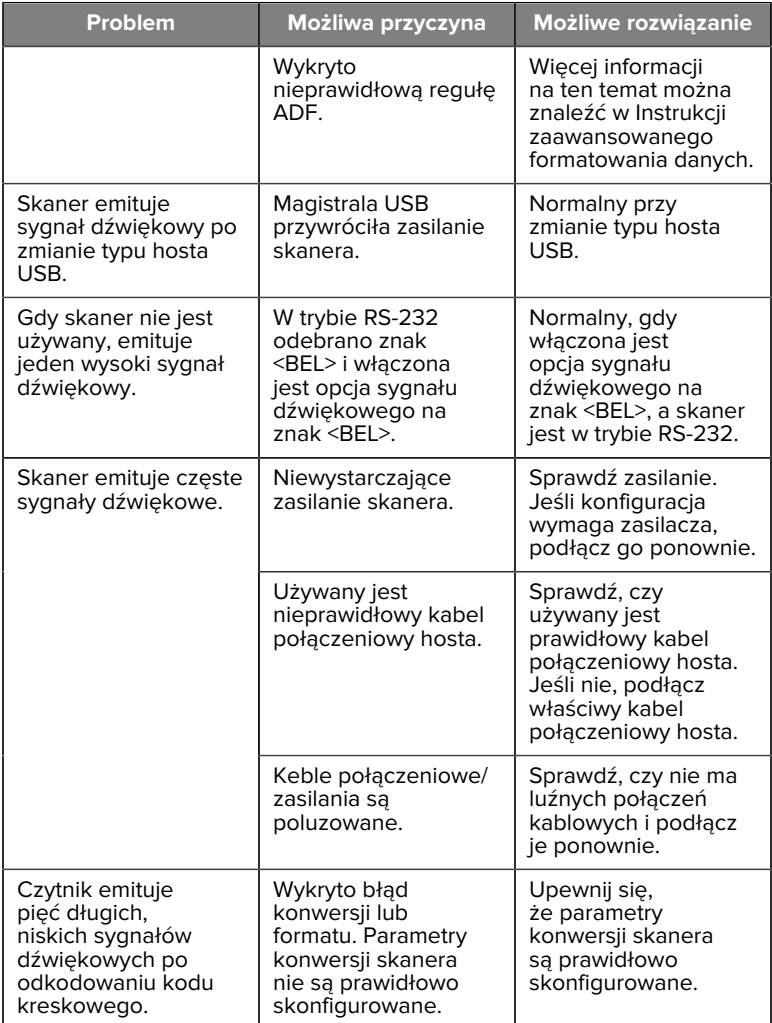

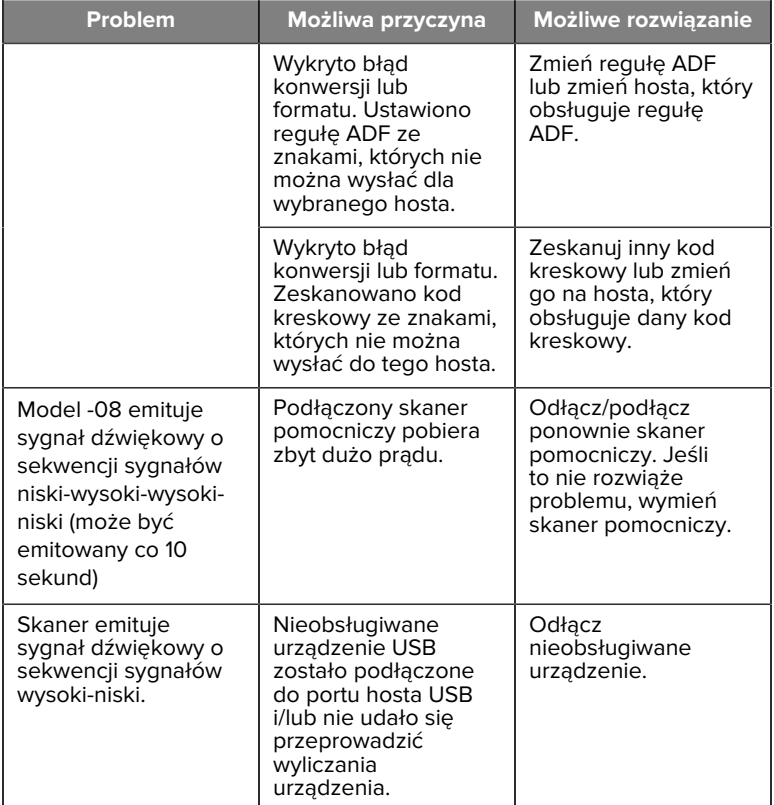

#### **Programowanie**

Administrator systemu powinien dostosować skaner do konkretnego zastosowania, korzystając z kodów kreskowych programowania znajdujących się w Instrukcji obsługi produktu.

Jeśli skaner jest programowany przez użytkownika, więcej informacji można znaleźć w Instrukcji obsługi produktu.

**WAŻNE:** Podczas skanowania żądanego kodu kreskowego z niniejszej instrukcji zakryj pozostałe kody kreskowe na stronie.

Poniżej przedstawiono kilka często używanych kodów kreskowych do programowania. Domyślne ustawienia skanera zawierają gwiazdkę (\*).

#### <span id="page-27-0"></span>**Ustaw parametr domyślny**

Ten parametr przywraca wszystkie parametry do wartości domyślnych.

Patrz tabele wartości domyślnych w każdym rozdziale.

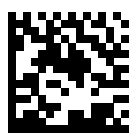

\*Ustaw wszystkie wartości domyślne

#### **Typy hosta złącza klawiatury**

Za pomocą tego parametru można wybrać hosta złącza klawiatury.

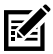

**UWAGA:** Listę obsługiwanych funkcji skanera według protokołu komunikacyjnego można znaleźć w części Funkcje protokołu komunikacyjnego w Instrukcji obsługi produktu.

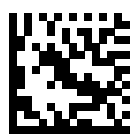

IBM PC/AT i zgodne ze standardem IBM PC

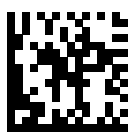

\*Notebook IBM AT

<span id="page-28-0"></span>**Kody kreskowe kodów krajów**

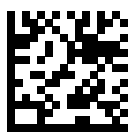

\*Angielski (Stany Zjednoczone) (Ameryka Północna)

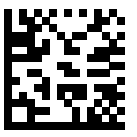

Francuski (Francja)

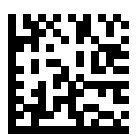

Niemiecki

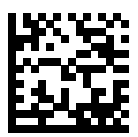

Włoski

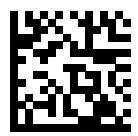

Portugalski (Brazylia) (Windows XP)

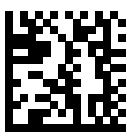

Rosyjski

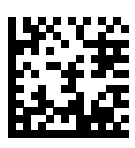

Hiszpański

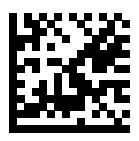

Szwedzki

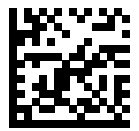

Angielski (Wielka Brytania)

#### **Typy hosta z portem RS-232**

Wybierz interfejs hosta RS-232, korzystając z jednej z poniższych opcji.

Uwagi dotyczące korzystania z typów hostów RS-232:

- Listę obsługiwanych funkcji skanera według protokołu komunikacyjnego można znaleźć w części Funkcje protokołu komunikacyjnego w Instrukcji obsługi produktu
- Standard skanowania RS-232 aktywuje sterownik RS-232, ale nie zmienia ustawień portu (na przykład parzystości, bitów danych, uzgadniania). Wybranie innego kodu kreskowego typu hosta RS-232 zmienia te ustawienia.

• Host CUTE wyłącza skanowanie wszystkich parametrów, w tym opcji Set Defaults (Ustaw domyślne). W przypadku nieumyślnego wybrania CUTE zeskanuj opcję Enable Parameter Barcode Scanning (Włącz skanowanie kodu kreskowego parametrów) w Instrukcji obsługi produktu, a następnie zmienić wybór hosta.

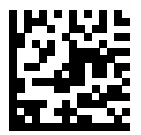

\*Standardowy port RS-232

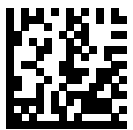

ICL RS-232

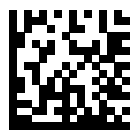

Nixdorf RS-232 Mode A

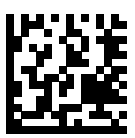

Nixdorf RS-232 Mode B

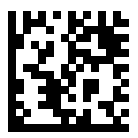

Olivetti ORS4500

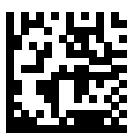

Omron

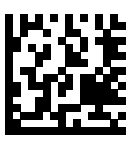

OPOS/JPOS

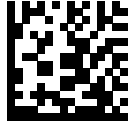

Fujitsu RS-232

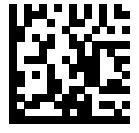

**CUTE** 

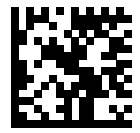

**NCR** 

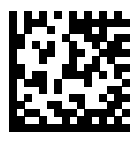

Wariant Datalogic

#### **Typ urządzenia USB**

Zeskanuj jeden z poniższych kodów kreskowych, aby wybrać typ urządzenia USB.

Aby wybrać typ klawiatury krajowej dla hosta klawiatury USB HID, patrz [Kody kreskowe kodów krajów](#page-28-0).

- Podczas zmiany typu urządzenia USB skaner resetuje się i emituje standardowe sekwencje dźwięków podczas uruchamiania.
- W przypadku podłączania dwóch skanerów do hosta IBM nie zezwala na wybór dwóch urządzeń tego samego typu. Jeśli wymagane są dwa połączenia, należy wybrać urządzenie stacjonarne IBM z portem USB dla jednego skanera i urządzenie ręczne IBM z portem USB dla drugiego skanera.
- Wybierz opcję OPOS (urządzenie ręczne IBM z pełnym wyłączeniem), aby całkowicie wyłączyć skaner, gdy rejestr IBM wyda polecenie wyłączenia skanowania, w tym celowania, podświetlenia, dekodowania i transmisji danych.
- Przed wybraniem opcji Host USB CDC należy upewnić się, że w systemie operacyjnym hosta jest zainstalowany sterownik USB CDC. Dla porównania system Windows 10 zawiera natywny (wbudowany) sterownik USB CDC. Aby przywrócić działanie skanera, który się zawiesił (nie działa) w trybie USB CDC:
	- Zainstaluj sterownik USB CDC
	- Po włączeniu zasilania przytrzymaj spust przez 10 sekund (co pozwoli skanerowi odzyskać sprawność), a następnie zeskanuj inny kod kreskowy typu urządzenia USB.
	- W przypadku hosta USB CDC należy wysłać do dekodera następujące sekwencje 2-bajtowe. ESC to ASCII 27.
		- Tymczasowo przełącz na SSI przez USB CDC: ESC s (mała litera s lub ASCII 115)
		- Na stałe przełącz na SSI przez USB CDC: ESC S (wielka litera S lub ASCII 83)
		- Tymczasowo przełącz na SNAPI: ESC a (mała litera a lub ASCII 97).
		- Na stałe przełącz na SNAPI: ESC A (wielka litera A lub ASCII 65)

• Wybierz USB HID POS, aby komunikować się przez kabel USB z aplikacjami Microsoft Universal Windows Platform (UWP) działającymi na urządzeniach z systemem Windows 10.

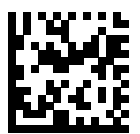

\*Klawiatura USB HID

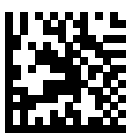

Urządzenia biurkowe IBM z portem USB

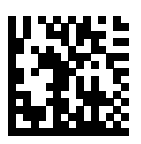

Urządzenie ręczne IBM z portem USB

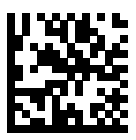

OPOS (urządzenie ręczne IBM z pełnym wyłączeniem)

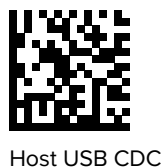

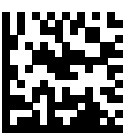

SSI przez USB CDC

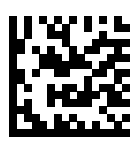

Symbol Native API (SNAPI) bez interfejsu obrazowania

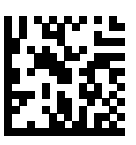

Symbol Native API (SNAPI) z interfejsem obrazowania

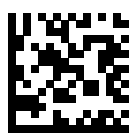

USB HID POS (tylko dla urządzeń z systemem Windows 10)

# **Informacje dotyczące przepisów**

Niniejsze urządzenie jest zatwierdzone do użytku przez Zebra Technologies Corporation.

Informacje zawarte w tym dokumencie dotyczą następujących numerów modeli:

- SP7201
- SP7208

Wszystkie urządzenia firmy Zebra zostały zaprojektowane w taki sposób, aby zachowywały zgodność z zasadami i przepisami obowiązującymi w miejscach ich sprzedaży, oraz opatrzone odpowiednimi oznaczeniami.

Local language translation / (BG) Превод на местен език / (CZ) Překlad do místního jazyka / (DE) Übersetzung in die Landessprache / (EL) Μετάφραση τοπικής γλώσσας / (ES) Traducción de idiomas locales / (ET) Kohaliku keele tõlge / (FI) Paikallinen käännös / (FR) Traduction en langue locale / (HR) Prijevod na lokalni jezik / (HU) Helyi nyelvű fordítás / (IT) Traduzione in lingua locale / (JA) 現地語翻訳 / (KR) 현지 언어 번역 / (LT) Vietinės kalbos vertimas / (LV) Tulkojums vietējā valodā / (NL) Vertaling in lokale taal / (PL) Tłumaczenie na język lokalny / (PT) Tradução do idioma local / (RO) Traducere în limba locală / (RU) Перевод на местный язык / (SK) Preklad do miestneho jazyka / (SL) Prevajanje v lokalni jezik / (SR) Превод на локални језик / (SV) Översättning av lokalt språk / (TR) Yerel dil çevirisi / (ZH-CN) 当地语⾔翻译 / (ZH-TW) 當地語⾔翻譯

#### [zebra.com/support](https://www.zebra.com/us/en/support-downloads.html)

Wszelkie zmiany wprowadzane w urządzeniach firmy Zebra, które nie zostały przez nią zatwierdzone, mogą powodować wygaśnięcie prawa do użytkowania tych urządzeń.

Dopuszczalna maksymalna temperatura pracy urządzenia: [50]°C

不在中国之外销售服务和使用

# **Oznaczenia dotyczące zgodności z przepisami**

Na urządzeniu umieszczono oznaczenia dotyczące zgodności z przepisami podlegające certyfikacji. Szczegółowe informacje na temat oznaczeń dla innych krajów znajdują się w Deklaracji zgodności. Deklaracja zgodności jest dostępna pod adresem: [zebra.com/doc](http://www.zebra.com/doc).

#### **Urządzenia optyczne**

### **Kontrolka LED**

Klasyfikacja grupy ryzyka zgodnie z normą IEC 62471:2006 i EN 62471:2008.

- Czerwony Czas trwania impulsu: 1,2 ms RG0
- Biały Czas trwania impulsu: 1,2 ms

RG0

• IR Czas trwania impulsu: 7,5 us

RG0

# **Źródło zasilania**

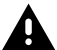

**OSTRZEŻENIE:** Należy używać wyłącznie zatwierdzonego przez firmę Zebra, certyfikowanego przez ITE zasilacza LPS o odpowiednich parametrach elektrycznych. Używanie innych zasilaczy spowoduje unieważnienie licencji na urządzenie i może być niebezpieczne.

# **Oznaczenia a Europejski Obszar Gospodarczy (EEA)**

#### **Oświadczenie o zgodności**

Firma Zebra niniejszym zaświadcza zgodność tego urządzenia z wymogami dyrektyw 2014/30/EU, 2014/35/EU i 2011/65/EU.

Pełny tekst Deklaracji zgodności UE jest dostępny na stronie [zebra.com/](https://www.zebra.com/doc) [doc](https://www.zebra.com/doc).

Importer UE: Zebra Technologies B.V

Adres: Mercurius 12, 8448 GX Heerenveen, Holandia

#### **Zgodność z przepisami dotyczącymi ochrony środowiska**

Oświadczenia o zgodności z przepisami, informacje o recyklingu oraz materiałach używanych do produkcji i pakowania można znaleźć na stronie www.zebra.com/environment.

#### **Zużyty sprzęt elektryczny i elektroniczny (WEEE)**

Dla klientów z UE i Wielkiej Brytanii: W przypadku produktów wycofanych z eksploatacji należy zapoznać się z poradami dotyczącymi recyklingu/ utylizacji, które można znaleźć na stronie www.zebra.com/weee.

# **United States and Canada Regulatory**

# **Radio Frequency Interference Notices**

This device complies with Part 15 of the FCC Rules. Operation is subject to the following two conditions: (1) this device may not cause harmful interference, and (2) this device must accept any interference received including interference that may cause undesired operation.

# **Radio Frequency Interference Requirements – Canada**

Innovation, Science and Economic Development Canada ICES-003 No Compliance Label: CAN ICES-003 (B)/NMB-003(B)

This device complies with Innovation, Science and Economic Development Canada's licence-exempt RSSs. Operation is subject to the following two conditions: (1) This device may not cause interference; and (2) This device must accept any interference, including interference that may cause undesired operation of the device.

L'émetteur/récepteur exempt de licence contenu dans le présent appareil est conforme aux CNR d'Innovation, Sciences et Développement économique Canada applicables aux appareils radio exempts de licence. L'exploitation est autorisée aux deux conditions suivantes : (1) l'appareil ne doit pas produire de brouillage, et (2) l'utilisateur de l'appareil doit accepter tout brouillage radio électrique subi même si le brouillage est susceptible d'en compromettre le fonctionnement.

Underwriters Laboratories Inc. (UL) has not tested the performance or reliability of the Global Positioning System (GPS) hardware, operating software, or other aspects of this product. UL has only tested for fire, shock, or casualties as outlined in UL's Standard(s) for Safety for Information Technology Equipment. UL Certification does not cover the performance or reliability of the GPS hardware and GPS operating software. UL makes no representations, warranties, or certifications whatsoever regarding the performance or reliability of any GPS related functions of this product.

# **中国**

通过访问以下网址可下载当地语言支持的产品说明书 [zebra.com/](https://www.zebra.com/support) [support](https://www.zebra.com/support)。

如果配套使⽤外部电源适配器,请确保其已通过CCC 认证

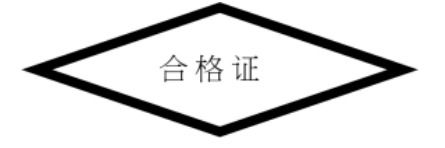

# **产品中有害物质的名称及含量**

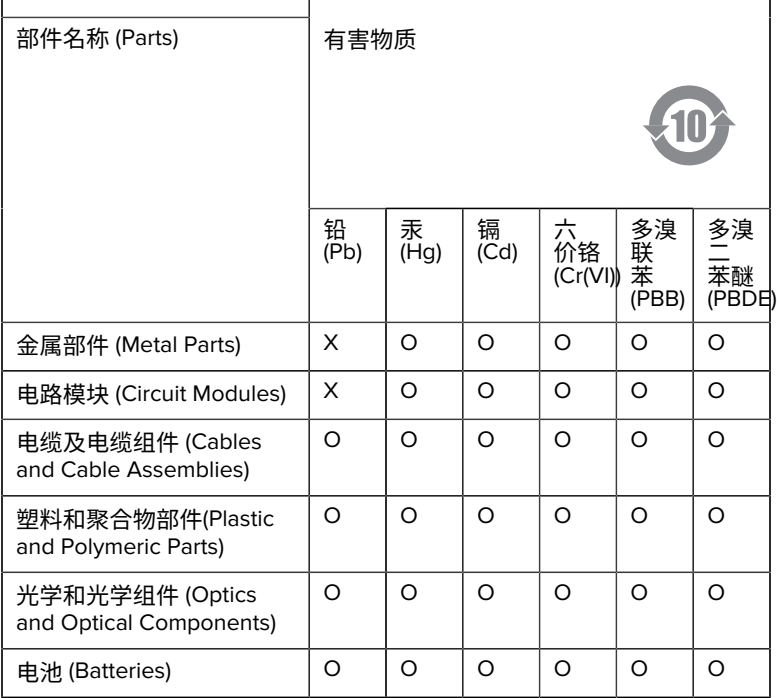

本表格依据SJ/T 11364 的规定编制。

O: 表示该有害物质在该部件所有均质材料中的含量均在 GB/T 26572 规 定的限量要求以下。

X: 表示该有害物质至少在该部件的某一均质材料中的含量超出GB/ T 26572 规定的限量要求。(企业可在此处,根据实际情况对上表中 打"×"的技术原因进⾏进⼀步说明。

# **Евразийский Таможенный Союз (EAC)**

Данный продукт соответствует требованиям знака EAC.

# FAT

# **한국**

# **臺灣**

公司資訊

台灣斑馬科技股份有限公司 / 台北市信義區松高路9 號13 樓

# **限⽤物質含有情況標⽰聲明書**

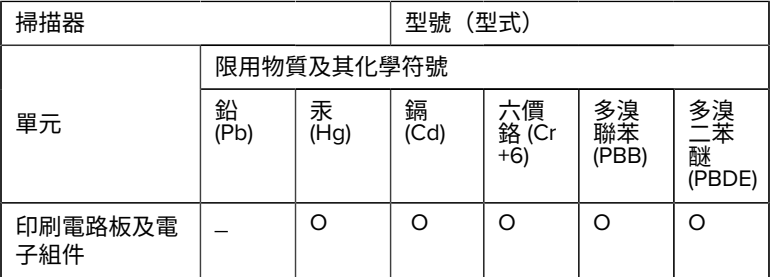

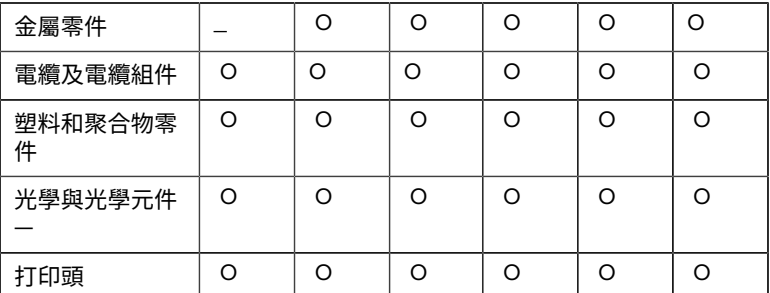

備考1. 〝超出0.1 wt % 〞及 〝超出0.01 wt % 〞係指限用物質之百分比含 量超出百分⽐含量基準值。

備考2. 〝O 〞係指該項限用物質之百分比含量未超出百分比含量基準 值。

備考3. 〝−〞係指該項限用物質為排除項目。

Note 1: "Exceeding 0.1 wt%" and "exceeding 0.01 wt%" indicate that the percentage content of the restricted substance exceeds the reference percentage value of presence condition.

Note 2: "O" indicates that the percentage content of the restricted substance does not exceed the percentage of reference value of presence.

Note 3: The " − " indicates that the restricted substance corresponds to the exemption.

#### **TÜRK WEEE Uyumluluk Beyanı**

EEE Yönetmeliğine Uygundur.

# UK  **United Kingdom**

#### **Statement of Compliance**

Zebra hereby declares that this device is in compliance with Electromagnetic Compatibility Regulations 2016, the Electrical Equipment (Safety) Regulations 2016 and the Restriction of the Use of Certain Hazardous Substances in Electrical and Electronic Equipment Regulations 2012.

The full text of the UK Declaration of Conformities is available at: [zebra.com/doc](https://www.zebra.com/doc).

UK Importer: Zebra Technologies Europe Limited

Address:

Dukes Meadow, Millboard Rd, Bourne End, Buckinghamshire, SL8 5XF

# **Gwarancja**

Pełne warunki gwarancji sprzętowej firmy Zebra można znaleźć na stronie [zebra.com\warranty](https://www.zebra.com/warranty).

# **Informacje na temat obsługi**

Przed użyciem urządzenia należy je skonfigurować, aby zapewnić możliwość pracy w sieci firmowej i obsługi przez używane aplikacje.

W przypadku problemów z działaniem urządzenia lub obsługą sprzętu skontaktuj się z działem pomocy technicznej lub wsparcia systemu w miejscu pracy. Jeśli problem dotyczy sprzętu, pracownicy działu skontaktują się z Centrum Pomocy firmy Zebra na stronie [zebra.com/](https://www.zebra.com/support) [support](https://www.zebra.com/support).

Najnowsza wersja niniejszej instrukcji obsługi jest dostępna na stronie [zebra.com/support](https://www.zebra.com/support).

# **Pomoc techniczna dla oprogramowania**

Firma Zebra pragnie upewnić się, że jej klienci posiadają najnowsze oprogramowanie dostępne w momencie zakupu produktu, zapewniające jego optymalne działanie. Aby upewnić się, że dane urządzenie firmy Zebra korzysta z najnowszego oprogramowania dostępnego w momencie jego zakupu, przejdź na stronę [zebra.com/support](https://www.zebra.com/support).

Sprawdź dostępność najnowszego oprogramowania, wybierając kolejno Support (Pomoc techniczna) > Products (Produkty), lub znajdź żądany produkt i wybierz kolejno **Support (Pomoc techniczna)** > **Software Downloads (Oprogramowanie do pobrania)**.

Jeśli produkt nie posiada najnowszego oprogramowania dostępnego od daty jego zakupu, należy wysłać do firmy Zebra wiadomość e-mail na adres entitlementservices@zebra.com, podając następujące niezbędne informacje:

- numer modelu,
- numer seryjny,
- dowód zakupu,
- nazwa żądanego pliku oprogramowania, które chcesz pobrać.

Po ustaleniu przez firmę Zebra, że dane urządzenie jest uprawnione do otrzymania najnowszej wersji oprogramowania dostępnego od daty jego zakupu, użytkownik otrzyma wiadomość e-mail z łączem do witryny internetowej firmy Zebra zawierającej stosowne oprogramowanie.

# **Wsparcie produktu — Informacje**

- Informacje dotyczące użytkowania produktu znajdują się w Podręczniku użytkownika na stronie zebra.com/support.
- Szybkie rozwiązania znanych problemów z obsługą można znaleźć w bazie wiedzy na stronie supportcommunity.zebra.com/s/knowledgebase.
- Jeśli masz pytania, możesz je zadać na stronie społeczności wsparcia supportcommunity.zebra.com.
- Instrukcje obsługi produktu, sterowniki, oprogramowanie i prezentacje wideo na temat obsługi są dostępne do pobrania na stronie zebra.com/ support.
- Aby złożyć zamówienie na naprawę, odwiedź stronę zebra.com/repair.

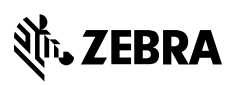

www.zebra.com